## **Documentation - Intercostal Catheter Care Documentation - Intercostal Catheter Care**

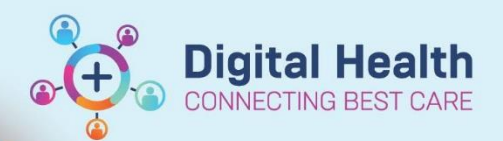

**Digital Health Quick Reference Guide** 

## **This Quick Reference Guide will explain how to:**

Set up and document Intercostal Catheter (ICC) and Under Water Seal Drainage Care (UWSD) from Interactive View and Fluid Balance (iView)

1. Left Click on the **Interactive View and Fluid Balance** band in the Table of Contents (**Menu**).

Interactive View and Fluid Balance

2. **Adult Quick View** will open on the right of the screen.

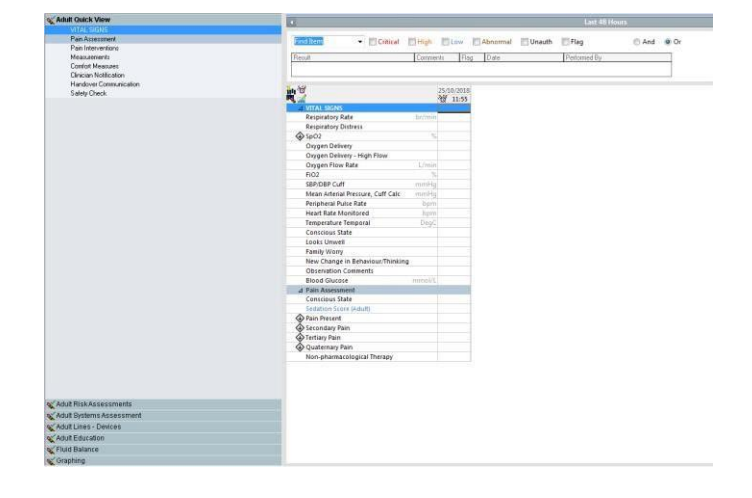

Adult Lines - Devices

3. Left Click on the **Adult Lines and Devices** Band.

## 4. If **Intercostal Catheter** is not visible you will need to pull it through using the **Customize** view option:

- a) Locate the **Customize** button
- **b) Collapse All** to find **Chest Tubes**
- **c)** Tick **Chest Tubes** D. Click on **OK**

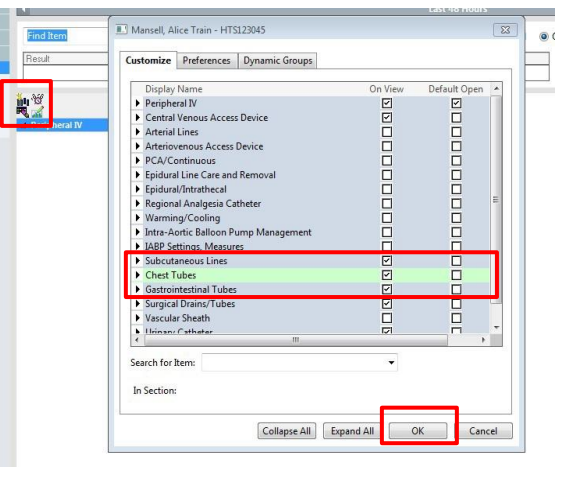

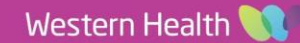

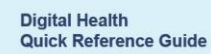

5. Left Click on **Chest Tubes**

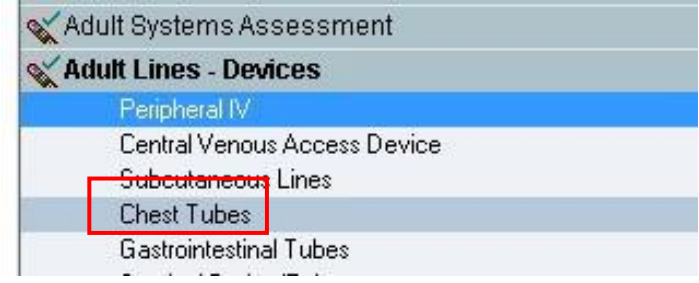

**Digital Health**<br>CONNECTING BEST CARE

6. Select the **Dynamic Group** icon

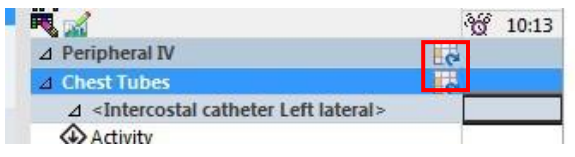

7. A **Dynamic Group** window will open up. Select relevant descriptors and click **OK** to save the entry.

8. The **Intercostal Catheter** Band now appears in the

**Interactive View**

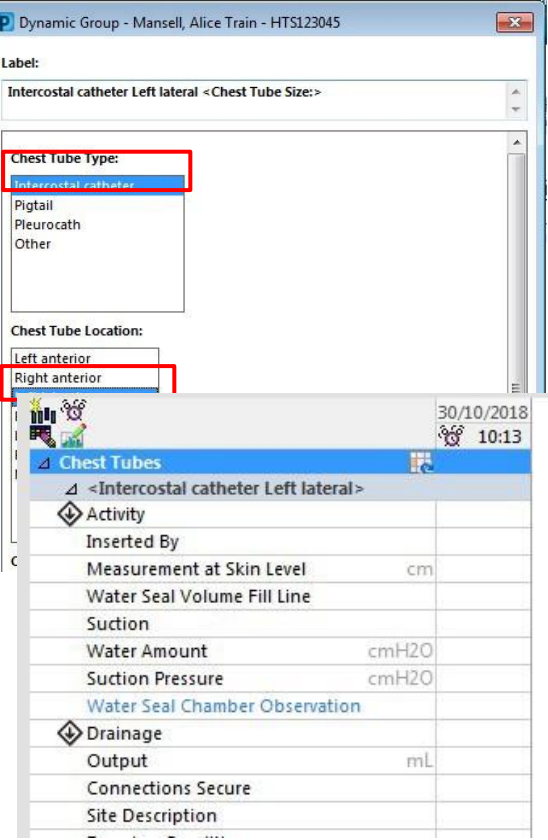

9. Enter the ICC and UWSD observations into the appropriate fields and **Green Tick** to save them in to the EMR.

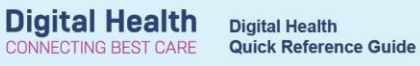

Note: Blue text in iView means there is reference text available. Left click on the blue text for the guide to completing **Water Seal Chamber Observations**.

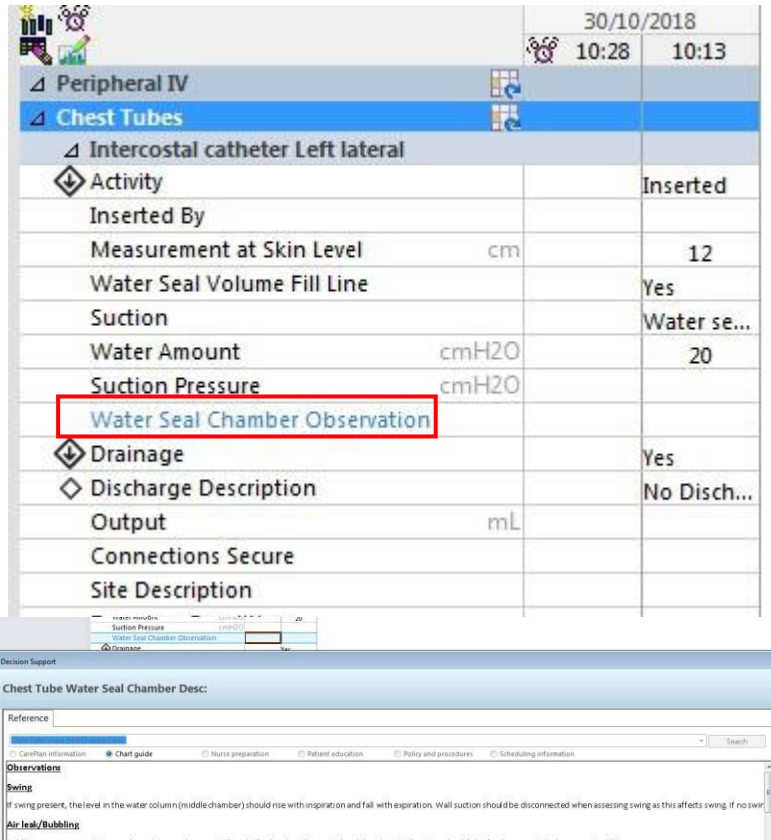

ubbling will cease when the lung is re-inflated, but may also mean that the tubing is kinked or dislodged, therefore must be checked if bubbling suddenly cease:

10. The chest tube will also appear in the **Output** section of the **Fluid Balance**  chart.

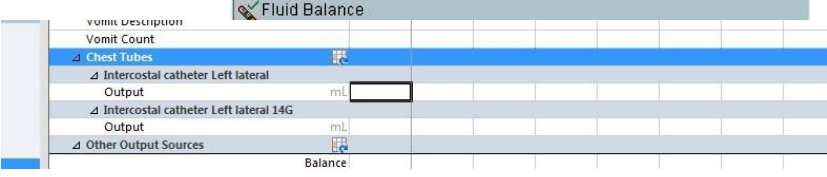

Western Health